## **EVOCHARGE**

## **EvoCharge Network Technician Quick Start Guide**

Download the EvoCharge mobile application from your mobile device app store **1**

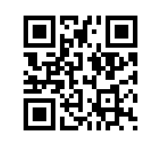

- Login to the EvoCharge app with the credentials provided by the site owner. This should be an email address ending in @technician.com **2**
- Select the name of the site that the site owner provided. *\*This is important to ensure that the chargers attempt to connect to the correct local Wi-Fi*  **3**
- Once the Site is selected click "Add Charger" and follow the in-app instructions to connect the chargers to the local WiFi and link it to the site **4**
- After a few minutes the charger will have completed rebooting and should show the WiFi symbol on the right side of the chargers LED display. This symbolizes the charger is connected to the local Wi-Fi network **5**
	- If a Ψ symbol appears on the chargers LED display this means the charger could not connect to the local Wi-Fi. The chargers may not be in range of the local WiFi signal or the site owner may have entered the WiFi credentials in the site owner portal incorrectly
	- Please read the FAQs at evocharge.com/frequently-asked-questions to troubleshoot, or contact evochargesupport@phillipsandtemro.com
- The EvoCharge mobile app should now show that the charger is no longer offline. The "Test Connectivity" button on the app Home screen will allow you to confirm the charger is connected to the EvoCharge network. You can also see the WiFi connectivity strength at the bottom of the Home screen. **6**
- Repeat steps 4-6 to add any additional chargers at the same site location using the "Add Charger" at the bottom of the Home screen **7**

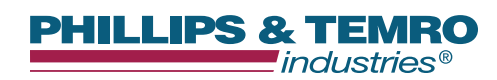

9700 West 74<sup>th</sup> Street, Eden Prairie, MN 55344 Phone: 952-829-2300 Toll-Free: 888-653-0160 evochargesales@phillipsandtemro.com

**evocharge.com** 710116 Rev A | © EVOCHARGE 2023